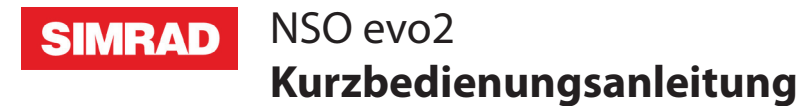

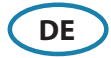

### **Ein- und Aus-Schalten des NSO evo2-Systems**

Drücke die **Power**-Taste bzw. tippe auf das Powertastenfeld:

- auf der Front vom NSO evo2-Prozessor
- auf der Front vom Monitor (abhängig vom Typ des Monitors und der Konfiguration)
- auf der OP40 Fernbedienung (Zubehör)
- auf der **Home**-Seite oder **System-Kontroll**-Dialog (nur Ausschalten).

### **Wie man das System bedient**

Das NSO evo2 Multifunktionssystem bietet mehrere Bedienmöglichkeiten:

**Bei Verwendung des Touchscreens:** Multi-Touch-Gesten für Objektauswahl und Menüzugriff. Dafür muss ein Touchscreen-Monitor im System vorhanden sein.

**Verwendung von externen Bediengeräten:** Tastatur, Maus oder Trackball angeschlossen am USB-Port, oder OP40 Fernbedienung, angeschlossen am Netzwerk.Weitere Einzelheiten entnehmen Sie bitte dem NSO evo2-Handbuch und dem separaten Handbuch der OP40.

### **System-Kontroll-Dialog**

Schnellzugriff zu Systemeinstellungen, Wechsel zwischen Tag- und Nacht-Modus, Ausschalten des NSO evo2-Gerätes, etc.

Aktiviere den Dialog durch abwärts Ziehen von der oberen Touchscreenfläche, oder durch Drücken einer **Power**-Taste bzw. Tippen auf ein Tastenfeld.

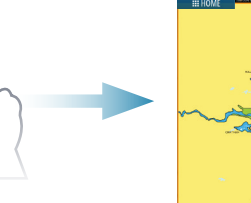

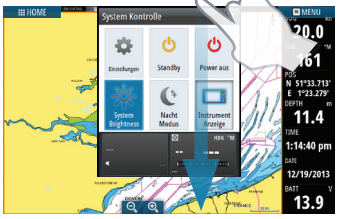

→ *Hinweis:* Der Inhalt vom **System-Kontroll**-Dialog hängt von der angeschlossenen Ausrüstung und einer aktiven Tastatur ab.

## **Die Home-Seite**

Aktiviere die Home-Seite durch Tippen auf das der **Home**-Tastenfeld.

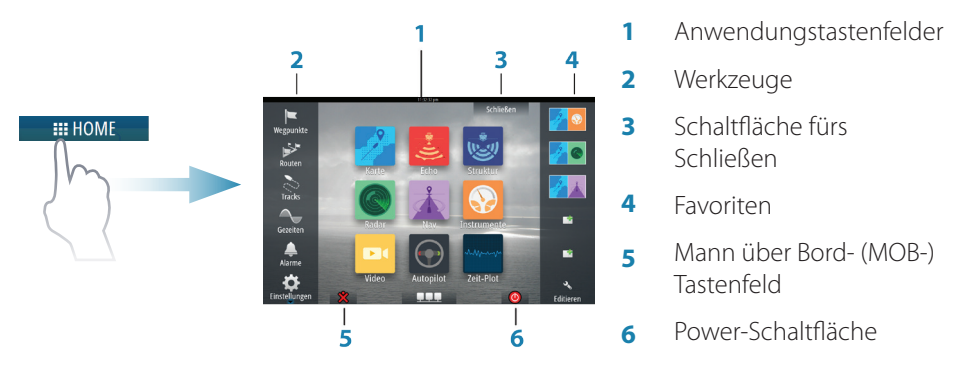

Sie können den Hintergrund der Home-Seite Ihren Vorstellungen anpassen durch Hinzufügen Ihrer eigenen .png oder .jpg Datei.

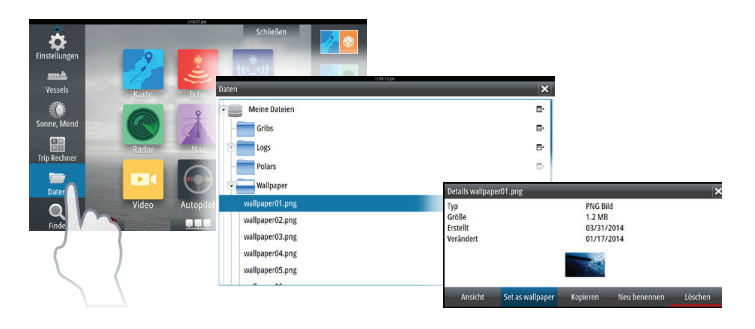

### **Positionierung einer MOB-Markierung**

Speichere eine Mann-Über-Bord- (MOB-) Markierung an der Schiffsposition durch Antippen des **MOB**-Tastenfeldes auf der Home-Seite.

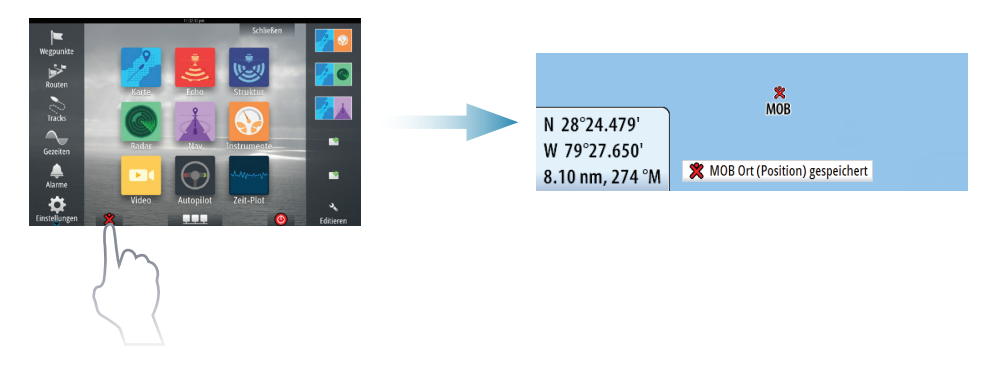

## **Anwendungsseiten**

Aktiviere eine Anwendungsseite durch:

- **•** Auswahl und Antippen eines Anwendungstastenfeldes (Voll-Seiten-Panel), oder durch
- **•** Auswahl und Antippen eines Favoritentastenfeldes, oder durch
- **•** Drücken und Halten eines Anwendungstastenfeldes, um eine vordefinierte Split-Seite auszuwählen.

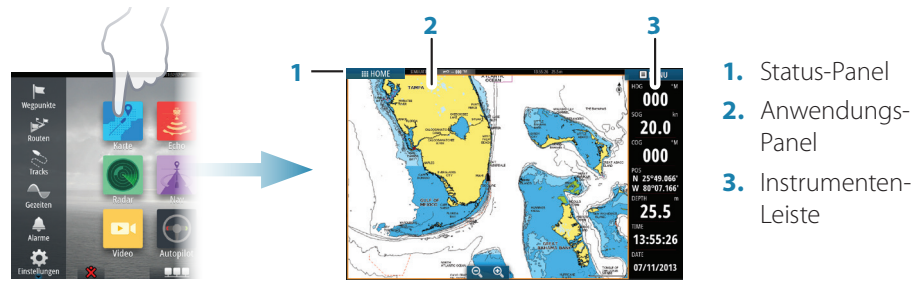

#### **Panelgröße einstellen**

Sie können die Panelgrößen in einer Split-Seite anpassen.

- **1.** Wähle die Anpass-Splittaste im **System-Kontroll**-Dialog, um das Größen-Veränderungssymbol anzuzeigen.
- **2.** Ziehe das Größen-Veränderungssymbol, um die bevorzugte Panelgröße einzustellen.
- **3.** Speichere die Änderungen durch Antippen des Displays.

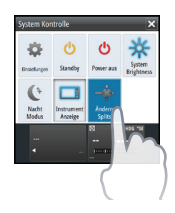

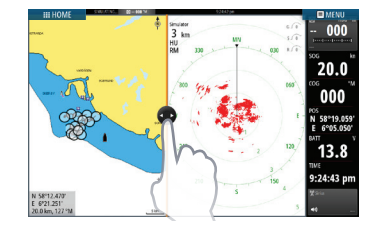

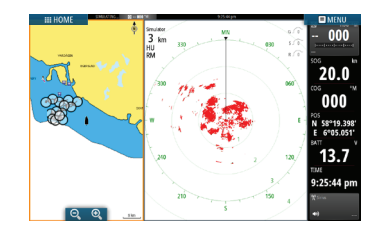

#### **Editiere eine Favoritenseite**

Gebe den Favoriten-Editiermodus ein durch:

- **•** Antippen des Edit-Symbols, oder durch
- **•** Drücken und Halten eines Favoritentastenfeldes.

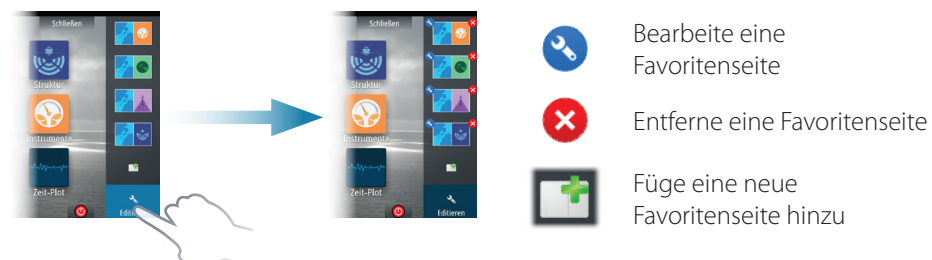

Bearbeite eine existierende Favoritenseite oder konfiguriere eine neue Seite durch Ziehen von Panel-Symbolen in oder aus ein/em Vorschaubereich.

Speichere die Änderungen durch Antippen der **Speichern**-Taste.

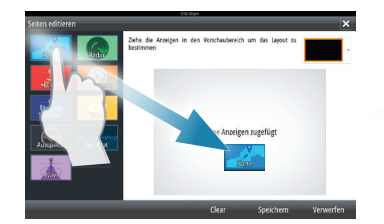

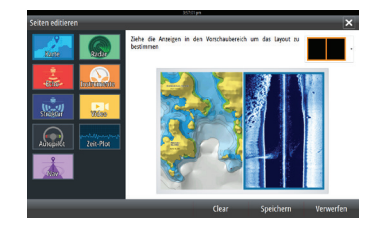

#### **Die Instrumentenleiste**

Wähle das Tastenfeld der Instrumentenleiste im **System-Kontroll-**Dialog, um diese Leiste einzublenden oder auszuschalten. Um den Inhalt der Instrumenten-Leiste zu bearbeiten:

- **1.** Tippe auf die **Instrument-Anzeige**, um sie zu aktivieren.
- **2.** Wähle die Editier-Option aus dem Menü.
- **3.** Tippe auf die Sache, die Du ändern möchtest.
- **4.** Wähle die Information aus, die Du in der Instrumenten-Leiste anzeigen möchtest.
- **5.** Wähle **Beende Editierung** im Menü, um die Änderungen zu speichern.

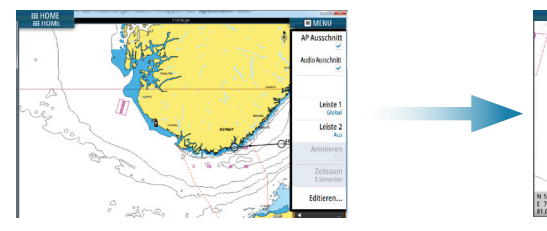

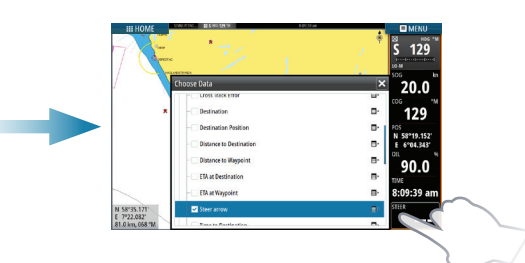

# **Karten**

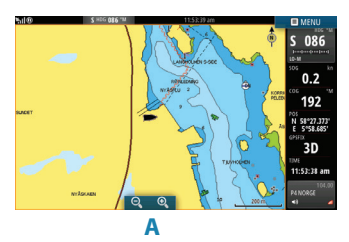

- **•** Verändere den Zoom der Karten durch Ausbreitungs- bzw. Einengungs-Ziehgesten, oder durch Verwendung der Zoom-Tastenfelder (**A**).
- **•** Bewege die Ansicht beliebig durch Schwenken der Karte.
- **•** Zeige Informationen über Karteninhalte durch Antippen dieser Sachen an.

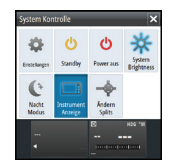

#### **Wegpunkte**

Speichern eines Wegpunktes an der Schiffsposition durch Verwendung der neuen Wegpunktoption im Menü.

Speichern eines Wegpunktes an einer ausgewählten Position:

- **1.** Tippe an der gewünschten Position auf die Karte.
- **2.** Wähle die neue Wegpunkt-Option im Menü.

#### **Routen**

Um eine Route zu erstellen:

- **1.** Tippe auf die Karte, um den Cursor zu aktivieren.
- **2.** Wähle die neue Routen-Option im Menü.
- **3.** Tippe auf die Karte, um den ersten Routenpunkt zu positionieren.
- **4.** Fahre fort auf das Display zu tippen, um zusätzliche Wegpunkte zu positionieren.
- **5.** Speichere die Route durch Auswahl der Speicher-Option im Menü.

## **Autorouting und EasyRouting (in USA nicht verfügbar)**

- **1.** Positioniere mindestens 2 Routenpunkte (den ersten und den letzten einer Route) oder öffne eine existierende Route zum Editieren.
- **2.** Wähle **Autorouting** und dann **Ganze Route** aus dem Menü, wenn Sie vom System wünschen, dass neue Routenpunkte zwischen dem ersten und dem letzten Routenpunkt eingefügt werden sollen; oder wähle **Auswahl,** wenn Sie manuell die Routenpunkte auswählen wollen, die die Grenzen von Autorouting definieren sollen.
- **3.** Wähle **Bestätigen,** um Autorouting zu starten.
- **4.** Wähle **Behalten**, damit die Positionen der Routenpunkte akzeptiert werden.
- **5.** Speichere die Route durch Wählen der Speicheroption im Menü.

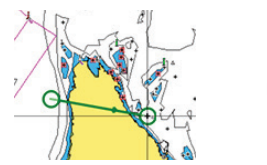

*Erster und letzter Routenpunkt z.B. einer ganzen Route Ergebnis nach Autorouting*

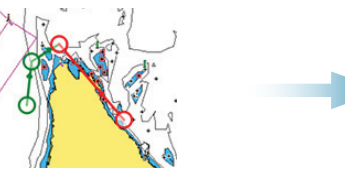

*Zwei ausgewählte Routenpunkte (in rot angezeigt) Ergebnis nach Autorouting*

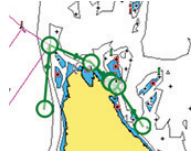

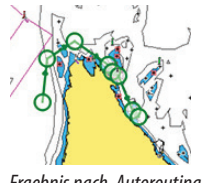

→ *Hinweis:* Diese beiden Eigenschaften erfordern kompatible Kartografie: Autorouting: Navionics+ und Navionics Platinum. EasyRouting: Jeppesen CMAP MAX-N+.

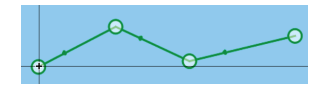

 $\boldsymbol{\mathfrak{A}}$ 

#### **Overlay**

Lege ein Radar-, Wetter- oder StructureScan-Overlay auf die Karte durch Auswahl dieser Option im Menü.

## **Navigieren**

Um zur Cursor-Position zu Navigieren:

- **1.** Tippe auf die Karten, um den Cursor zu positionieren.
- **2.** Wähle im Menü die Goto-Cursor-Option aus.

Navigiere nach einer vorgegebenen Route:

- **•** tippe auf die Route, um sie zu aktivieren, dann wähle die Routenoption im Menü, gefolgt vom Startpunkt, oder
- **•** wähle die Route vom Routendialog aus, dann wähle die Vorwärts- oder Rückwärts-Richtung.

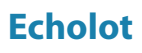

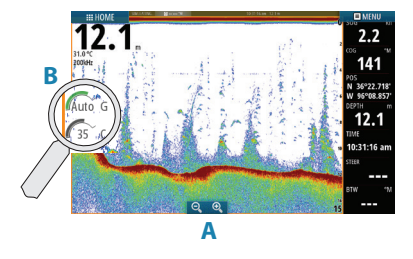

- **•** Zoome das Bild durch Antippen des Zoom-Tastenfeldes (**A**).
- **•** Beobachte die Echolot-Historie durch Schwenken des Bildes.
- **•** Passe die Verstärkung und die Farbe mit der Gleitleiste an, angezeigt durch Antippen des Verstärkung- oder Farb-Symbols (**B**).
- **•** Schalte Auto-Gain An/Aus vom Menü.

Schalte zwischen den vom Menü verfügbaren Frequenzen hin und her. Die verfügbaren Optionen sind von den Schwingertypen abhängig, die am System angeschlossen sind.

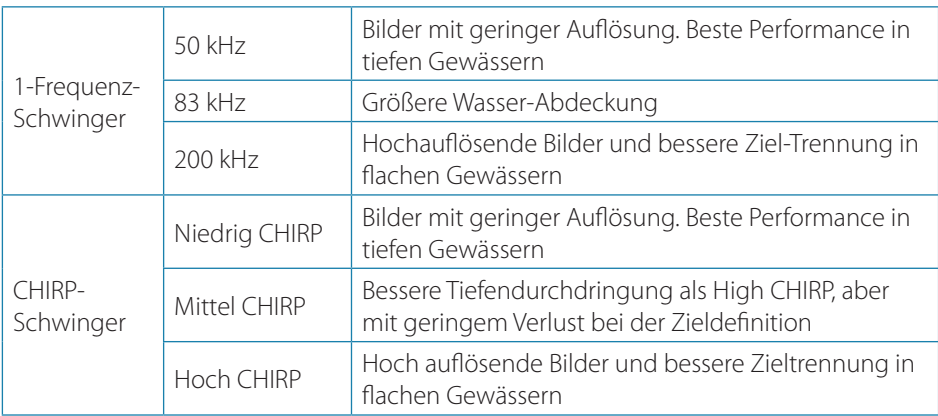

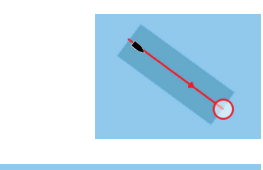

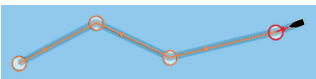

## **StructureScan**

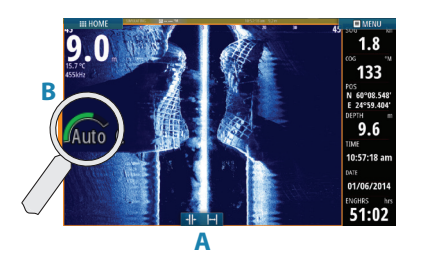

- **•** Wähle die Downscan- oder Sidescan-Ansicht vom Menü.
- **•** Zoome das Bild durch Antippen des Displays, um den Cursor zu positionieren. Dann tippe auf das Zoom-Tastenfeld (**A**).
- **•** Stelle den Kontrast manuell an der Gleitschiene ein, angezeigt durch Antippen des Kontrast-Symbols (**B**).

Schalte zwischen den vom Menü verfügbaren StructureScan-Frequenzen hin und her.

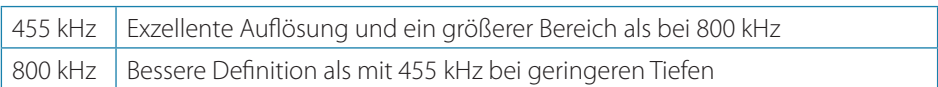

# **Radar**

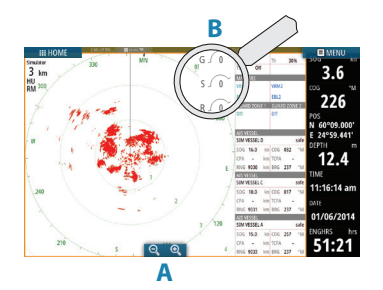

- **B •** Drehe den Radarsender An/Aus im Menü.
	- **•** Stelle den Bereich unter Verwendung der Zoom-Symbole-Schaltfläche ein (**A**).
	- **•** Justiere die Verstärkung, die Seegangs- und die Regen-Störunterdrückung mit der Gleitleiste, die durch das Antippen der Einstell-Symbole-Schaltfläche (**B**) aktiviert wird.

# **Audio**

Aktiviere das Audio-Overlay durch Antippen des **Audio**-Feldes in der Instrumentenleiste.

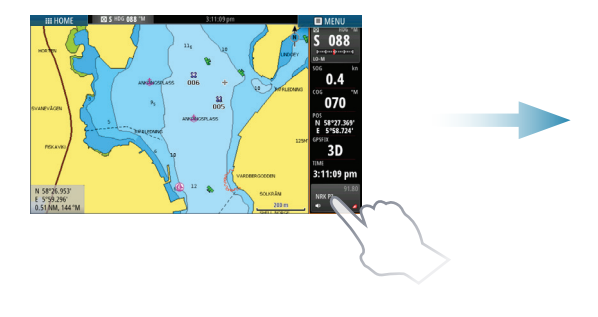

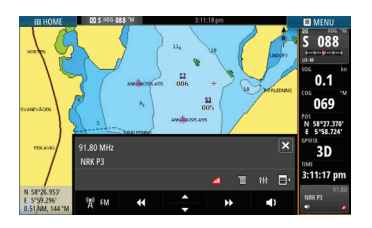

# **Autopilot**

Der Autopilot kann von jedem Feld aktiviert werden.

- **1.** Drücke das **Autopilot**-Feld in der Instrumentenleiste.
- **2.** Wähle den Autopilot-Modus im Autopiloten-Pop-Up.

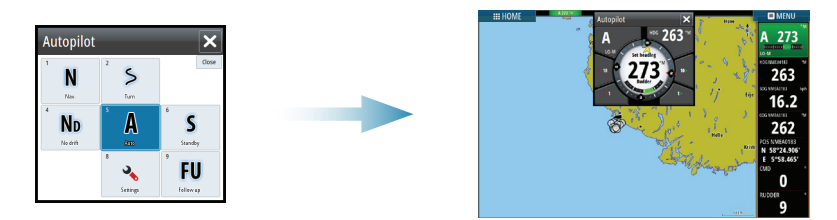

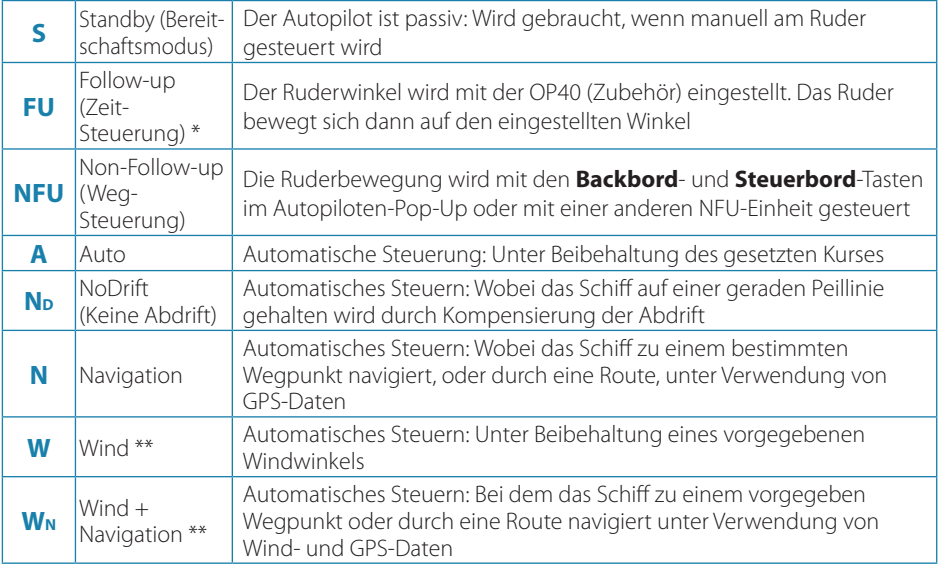

\* Ist bei Konfigurationen mit virtuellem Rückgeber nicht anwendbar.

- \*\* Ist nur verfügbar, wenn als Bootstype Segelboot eingegeben ist.
- → *Hinweis:* Sie schalten den Autopiloten in den Standby-Modus aus jedem Automatik-Modus durch einen kurzen Druck auf das **Standby**-Tastenfeld im Autopiloten-Pop-Up.

#### **Anpassen des eingestellten Kompasskurses / Steuerkurses / Wind-Winkels**

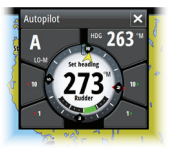

Stelle den gesetzten Kompasskurs (Auto-Modus), stelle den Windwinkel (Wind-Modus) und den Steuerkurs (No Drift-Modus) ein durch Antippen der **Backbord**- oder **Steuerbord**-Tastenfelder im Autopilot-Pop-Up.

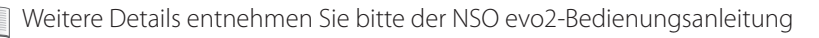